# StandOut – Recording Interviews & Requesting Feedback

### What is StandOut?

StandOut is an interactive video platform that allows you to setup practice interviews and records your responses for review. You can complete as many practice interviews as needed as you build confidence in your preparation. The platform allows you to send your recorded interview to a faculty, staff, or community member for additional feedback. This guide describes the steps to get started interviewing as well as to request feedback.

#### Logging in to StandOut:

- 1. To use StandOut, you will need access to the internet as well as a device with a camera and microphone to record practice interviews. Chrome and Firefox are the recommended browsers.
- 2. Navigate to the Career Development Center's student website. Select the StandOut logo from the menu of tools on the right side of the webpage. You will be prompted to login using your OSU credentials and Duo authentication.
- 3. Once you log in, you are ready to start your practice. Navigate to the "Practice Interviews" page by selecting the "Practice" tab from the menu at the top of the webpage.

Option 1: If faculty ask you to complete an interview assignment: Use the search bar to locate your faculty member's name and/or course title. Once you find the video, select "More Details" to begin. You may need to enter a password (provided by your faculty) to begin the interview.

Option 2: If you want to build your own custom practice: Select the "Create Your Own Practice" button in the top right corner.

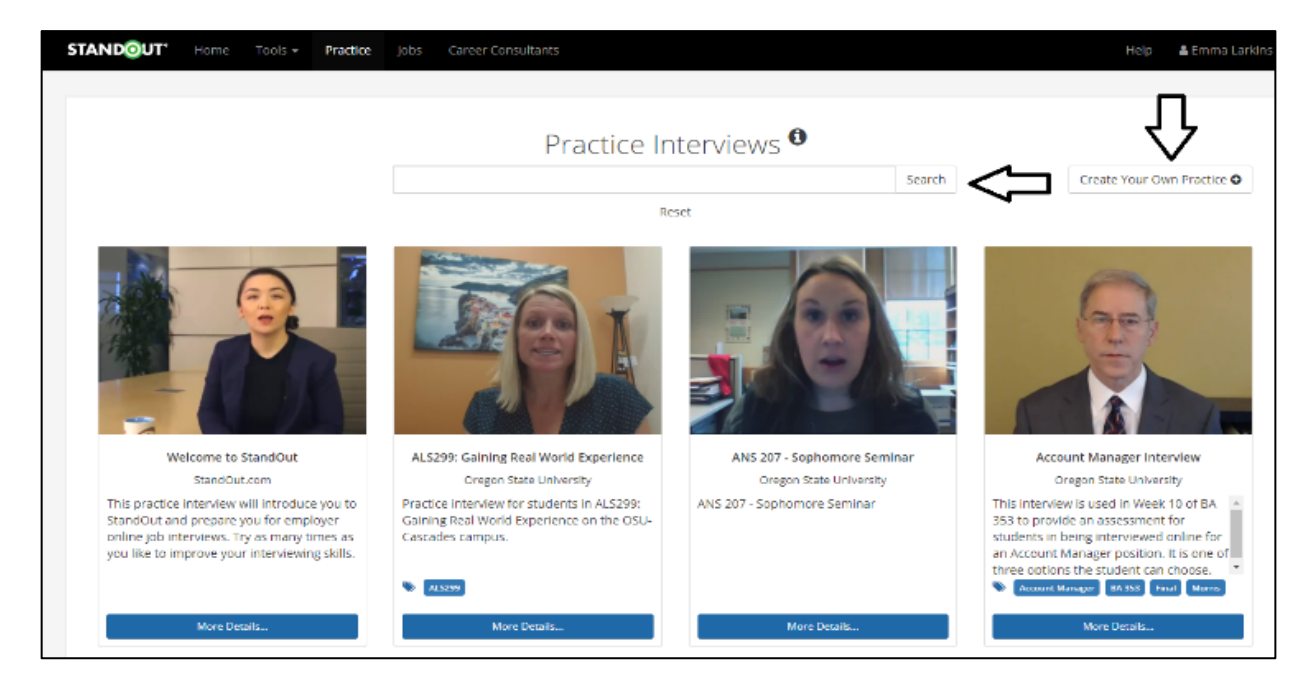

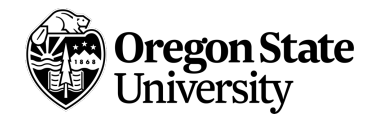

Option 3: Complete an existing practice on your own:

You can complete an existing practice interview (not assigned by a faculty) for your own development, as long as the interview is not password-limited. You can access these in StandOut under the "Practice" tab.

## Beginning a Practice:

1. When you select "Begin Practice", you will be able to play the recording of the interview question. Once the question has been asked, your video will automatically begin to record your response. You will also see a countdown with the time limit for your response.

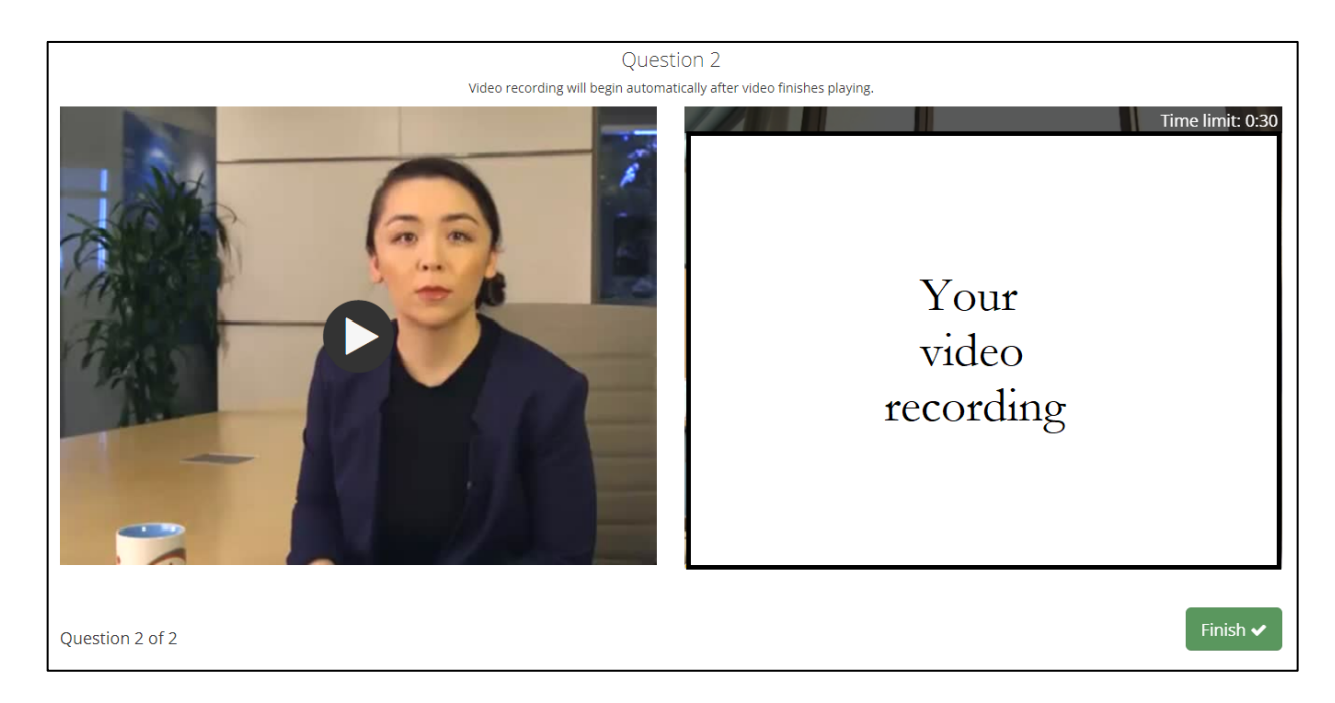

- 2. Once you have answered the question fully, select "Stop" to complete the recording.
- 3. If you would like to try your response again, select "Retry". Note, when you re-record a question, the previous attempt is not retained or visible to your professor.

#### Finishing/Submitting the Interview:

- 1. After the full interview is completed, you will be able to review your interview. StandOut will also provide suggestions and feedback on your responses.
- 2. If you are interested in re-recording the complete interview (and, where applicable, your instructor has set up this option), select "Retry" and complete the full interview process again.

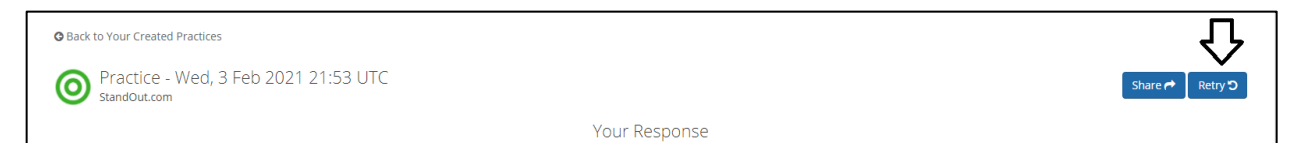

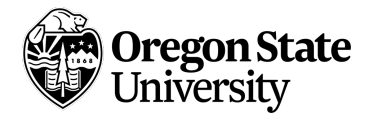

3. To submit your recording: Select the "Share" button in the upper right corner. You can either select your instructor from the available list OR select "Share by Link" to receive a link of your recording that you can share directly with faculty, staff, and/or a trusted reviewer of your choice.

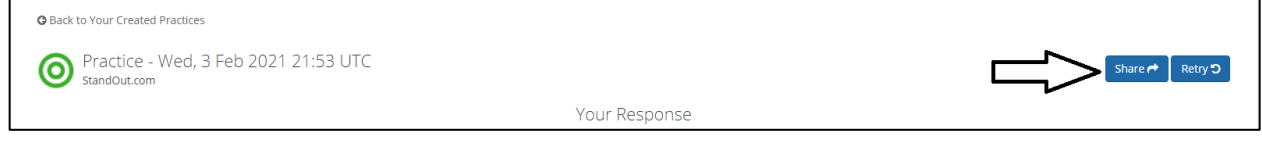

For questions or support specific to using your StandOut account, contact the Career Development Center at career@oregonstate.edu.

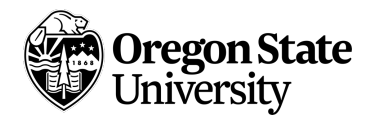